# **sia VertragsTool 10.23 ‐ Installation Windows ‐ Neulizenz, Update und Lizenzerneuerung**

Die Version 10.23 ist abwärtskompatibel und lauffähig unter Excel 365/ 2019/16. *Eine abgelaufene Lizenz kann einmal während 5 Tagen reaktiviert werden (unabhängig vom Ablaufdatum): Zeit um Verträge zu bearbeiten, bis die Lizenzerneuerung eingetroffen ist. Ein unter Windows oder Mac erstellter Vertrag wird beim Oeffnen an die andere Version angepasst.* 

## **1 Container für den Programmordner 'siavtool\_10\_23win' und spätere Versionen**

*Nur sofern nicht bereits vorhanden*: Verzeichnis 'siavTool' erstellen. Dieses Verzeichnis muss einmalig unter 'Vertrauenswürdige Speicherorte' registriert werden. Dazu Excel ohne sia VertragsTool starten, dann Excel 'Datei > Optionen > Trust Center > Vertrauenswürdige Speicherorte':

- ‐ 'neuen Spreicherort hinzufügen > Unterordner zulassen'.
- ‐ 'bei Netzbetrieb: Vertrauenswürdige Speicherorte im Netzwerk zulassen'.
- ‐ 'Makroeinstellungen > Alle Makros mit Benachrichtigung deaktivieren'.

## **2 Neulizenz und Update**

- a Den heruntergeladenen Ordner 'siavtool 10 23win.zip' entzippen und als 'siavtool 10 23win' in das Verzeichnis 'siavTool' verschieben. Die Dateistruktur von 'siavtool\_10\_23win' nicht verändern.
- b Update: bei einem Update können eine gültige Lizenz sowie Textvorlagen, Kalkulation und Adressen aus einer früheren *Version per Mausklick importiert werden (betrifft vTool2Tex.xlsx, vTool5Std.xlsx und vTool5Adr.xlsx).*
- c Die Menusprache wird durch die frei wählbare Programmdatei bestimmt: vTool\_DE.xlam, vTool\_FR.xlam oder vTool\_IT.xlam, für deutsch, französisch oder italienisch.
- d Den Ordner 'siavtool\_10\_23win' öffnen und durch Rechtsklick eine Verknüpfung zur Datei 'vTool\_XX.xlam' der gewünschten Menusprache DE, FR oder IT erstellen. Die Verknüpfung auf den Desktop ziehen und das Programm durch Doppelklick auf die Verknüpfung starten. Das Menu 'SIA VertragsTool' ist nun Teil des Excel Menubandes.
- e *Wenn das Programm nicht startet*: der Programmordner 'siavtool\_10\_23win' mit allen darin enthaltenen Dateien darf nicht schreibgeschützt sein; 'Lesen‐ und Schreiben' muss gestattet sein >> *4 Lese‐ und Schreibrechte*.

## **3 Neulizenz, Update, Lizenzerneuerung: sia VertragsTool personalisieren**

- a Beim ersten Start öffnet sich ein Dialogfenster, in das Sie ihre Lizenzinformationen eingeben: Code, Firmenname und Ort müssen mit den Lizenzangaben, die Sie in der Rechnung finden, übereinstimmen, wobei auf Gross‐ und Klein‐ schreibung zu beachten sind. Die Lizenzinformation erscheint in jedem mit dem sia VertragsTool erstellten Dokument als Fusszeile.
- b Wenn sich beim Start kein Fenster für die Lizenzeingabe öffnet, weil die Lizenz noch gültig ist oder zum Erfassen von geänderten Lizenzinformationen: Menu 'SIA VertragsTool > Lizenz/Update > Lizenz'.

# **4 Lese‐ und Schreibrechte**

- Rechtsklick auf Programmordner 'siavtool\_10\_23win' > 'Eigenschaften':
- 1 > 'Allgemein > Schreibschutz' nicht aktiviert (gilt für alle Dateien)
- 2 > 'Sicherheit > Lesen und Schreiben: Autorisation für authentifizierte Benutzer'
- 3 > vTool\_XX.xlam: Rechtsclick in Datei > 'Eigenschaften > Allgemein: Der Zugriff wurde aus Sicherheitsgründen evl blockiert > Zulassen'

# **5 Info SIA 1001/1 und SIA 1001/3: Beilagen**

B1 Personaltabelle, Honorarkategorien und Honoraransätze

B6.GP Generalplanung oder Uebersicht 1 bis 4 Teilprojekte nach Baukosten und / oder Zeitaufwand (Spezialisten) B6.102 Architekt, B6.103 Bauingenieur, B6.105 Landschaftsarchitekt, B6.108 Gebäudetechnik, je 1 bis 4 Teilprojekte B7 Honorar nach Zeitaufwand, 1 bis 4 Teilprojekte für bis zu 5 Planer / Spezialisten B8 editierbare Beilage mit frei wählbarem Titel

### **6 Manual, Support**

- ‐ Handbuch: Menu SIA VertragsTool > Info/Manual/Support oder 'siavtool\_10\_23win > vtool\_manual\_de.pdf'.
- ‐ Achtung: Add‐In von ACROBAT nicht verwenden, da es den Layout eines Vertrags unwiderruflich verändert > Support
- ‐ FAQ und Support: www.dg‐informatik.ch > Support

### 26.08.21/10.09.21/24.03.22/01.11.22 dg‐informatik

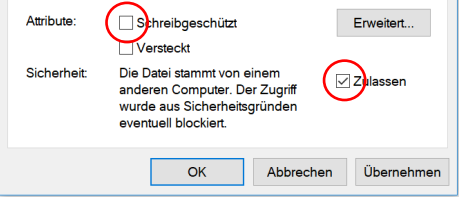

#### **TEILPROJEKTE, VERTRAGSVARIANTEN**

- **‐ Teilprojekte**: 1 bis 4 Teilprojekte einstellen, Taste F4 \*
- **‐ Vertrag in drei Varianten**: Einzelplaner, Generalplaner oder Planergemeinschaft, anpassen mit Taste F4 \*

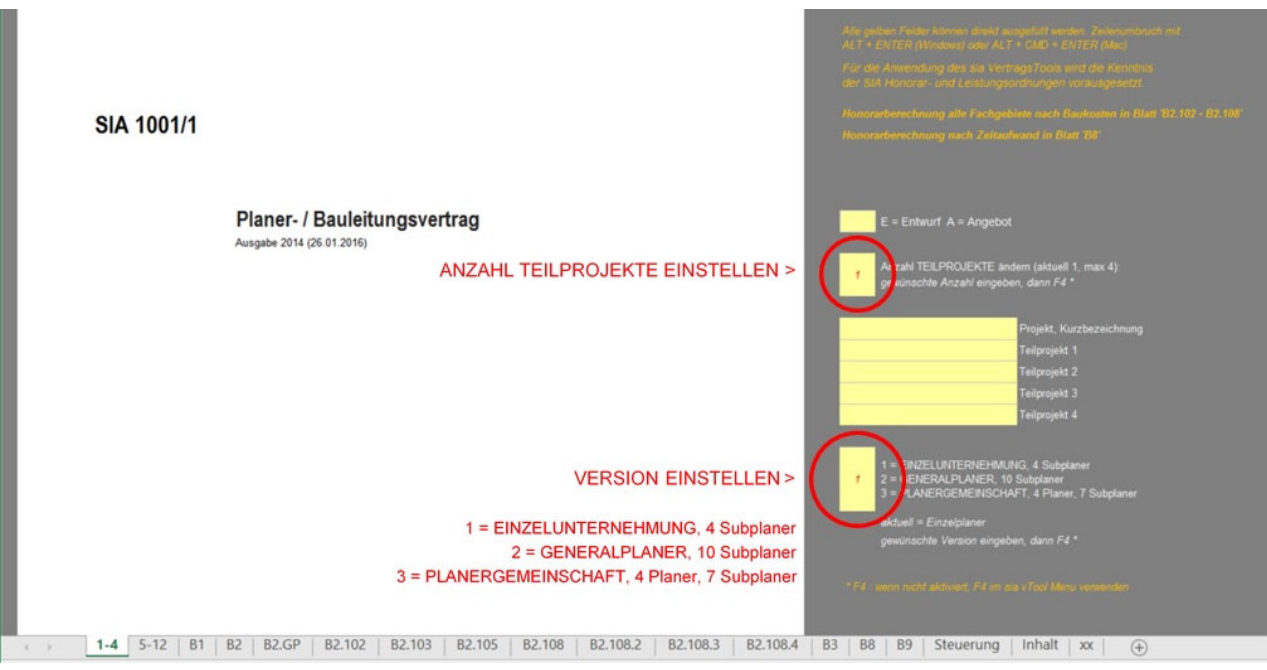

‐ **Bürospezifischen Stundenansatz ermitteln**: Menu sia vTool > CHF/Std, Z1, Z2 > Stundenansatz

- ‐ **Textbausteine**: damit einmal formulierte Texte kontextabhängig wiederverwendet werden können, Taste F4 \*
- ‐ **Adressen**: importieren / exportieren, in einen Vertrag einsetzen mit F4 \*
- ‐ **Seite einrichten**: Seitengrösse an Drucker anpassen (vergrössern / verkleinern) mit Menu sia vTool.
- \* die Taste F4 wird beim Start des sia VertragsTools aktiviert. F4 ist auch im Menu sia vTool vorhanden.

### **PROJETS PARTIELS, VARIANTES D'UN CONTRAT**

- ‐ **Projets partiels:** afficher 1 à 4 projets partiels au moyen de la touche F4
- ‐ **Contrat en 3 variantes:** Entreprise individuelle, Planificateur général ou Groupe mandataire, adapter avec F4 \*.

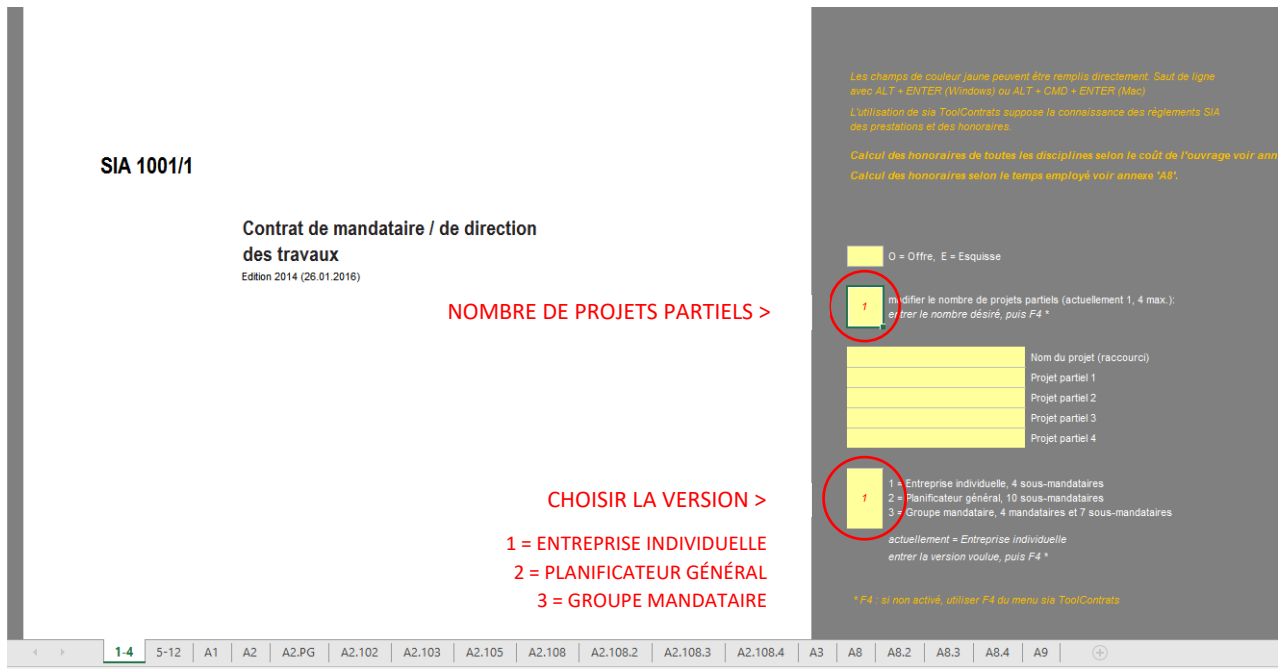

- ‐ **Taux horaire spécifique à un bureau:** menu sia vTool > CHF/h, Z1, Z2 > Taux horaire
- ‐ **Eléments de texte:** un texte une fois créé peut être utilisé dans le prochain contrat.
- ‐ **Adresses:** importer / exporter, insérer une adresse dans un contrat avec F4 \*
- ‐ **Mise en page**: adapter la grandeur de toutes les pages à l'imprimante par le menu sia vTool.
- \* la touche F4 est activée quand sia ToolContrats est lancé et se trouve également dans le menu sia vTool.

## **sia ToolContrats 10.23 ‐ Installation Windows ‐ Nouvelle licence, Update, Renouvellement de la licence**

La version 10.23 est compatible avec les versions plus anciennes et fonctionne sous Excel 365/ 2019/16. Une licence expirée peut être réactivée pendant 5 jours (indépendamment de la date d'expiration), afin de pouvoir *rédiger les contrats en attendant le renouvellement de la licence.*

*Un contrat créé sous Windows ou Mac est adapté à l'autre version en l'ouvrant par le menu.*

## **1 Conteneur pour le dossier programme 'siavtool\_10\_23win' et versions suivantes**

*Si le dossier n'existe pas encore:* créez un dossier 'siavTool'. L'emplacement de ce dossier doit être enregistré sous 'Emplacements approuvés', en lançant Excel sans sia ToolContrats. Ouvrir 'Fichier > Options Excel > Centre de gestion de la confidentialité':

- ‐ 'emplacements approuvés > ajouter l'emplacement du programme > inclure les sous‐dossiers'
- ‐ dans un réseau: 'Autoriser les emplacements approuvés dans le réseau'.
- ‐ paramètres des macros > 'Désactiver toutes les macros avec notification'.

#### **2 Nouvelle licence et Update**

- a Dézippez le dossier-programme 'siavtool 10 23win.zip' et déplacez le comme 'siavtool 10 23win' dans le dossier 'siavTool'. Ne pas changer la structure des fichiers de 'siavtool\_10\_23win'.
- b Update: lors d'un update une licence valide ainsi que les 'Eléments de texte', les 'Calculs et taux horaires' et les *'Adresses' d'une version antérieure peuvent être importés par un clic de souris ('vTool2Texf.xlsx, vTool5Std.xlsx et vTool5Adr.xlsx').*
- c La langue de menu est déterminée librement par le fichier programme choisi: vTool\_FR.xlam, vTool\_DE.xlam ou vTool\_IT.xlam, pour français, allemand ou italien.
- d Ouvrez le dossier 'siavtool\_10\_23win' et créez un raccourci du fichier 'vTool\_XX.xlam' de la langue de menu désirée en cliquant la touche droite de la souris. Tirez le raccourci sur l'écran et lancez le programme par un double‐clic sur le raccourci. Le menu 'SIA ToolContrats' fait maintenant partie du menu Excel.
- e *Si le programme ne démarre pas*: Le dossier programme avec tous ses fichiers ne doit pas être en 'Lecture seule' et 'Lecture et Ecriture' doivent être permis >> *4 Droits de lire et d'écrire*.

#### **3 Nouvelle licence, Update et Renouvellement de licence: personnaliser sia ToolContrats**

- a Lors du premier démarrage s'ouvre une boîte de dialogue, dans laquelle vous entrez les informations de votre licence, qui se trouvent dans la facture: le code, le nom du bureau et le lieu doivent être entrés en correspondance exacte, en respectant majuscules et minuscules. Les informations de licence apparaissent dans le pied de page de chaque document.
- b Si lors du premier démarrage la boîte de dialogue ne s'affiche pas, parce que la licence est encore valable ou pour entrer une licence modifiée: menu SIA ToolContrats > Licence/Update > Licence.

#### **4 Droits de lire et d'écrire**

Clic droit sur le dossier‐programme 'siavtool\_10\_23win' > Propriétés':

- 1 > 'Général > Lecture seule ' non activée (pour l'ensemble des fichiers)
- 2 > 'Sécurité > Lecture et Ecriture >Autorisations pour Utilisateurs authentifiés'
- 3 > vTool\_XX.xlam: clic droit sur le fichier > 'Propriétés > Général: le fichier est eventuellement bloqué pour des raisons de sécurité > Tolérer'

## **5 Info SIA 1001/1 und SIA 1001/3: Annexes**

A1 Tableau du personnel, catégories de qualification et taux horaires

A6.PG Planification générale ou vue d'ensemble de 1 à 4 projets d'après le coût de l'ouvrage et du temps employé. A6.102 ff 1 à 4 projets partiels pour toutes les disciplines

A7 Honoraire d'après le temps employé, 1 à 4 projets partiels, pour 1 à 5 planificateurs / spécialistes A8 Annexe qui peut être éditée librement

### **6 Manuel, Support**

- ‐ Manuel: Menu SIA ToolContrats > Info/Manuel/Support > Manuel ou 'siavtool\_10\_23 > vtool\_manuel\_fr.pdf'.
- **‐** Attention: ne pas utiliser l'Add‐in d'ACROBAT, le layout d'un contrat serait modifié de manière irréparable.
- ‐ FAQ et Support: www.dg‐informatik.ch > Support

26.08.21/10.09.21/24.03.22/01.11.22 dg‐informatik

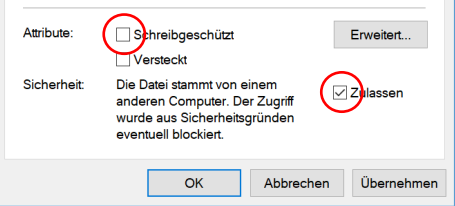

# **sia ToolContratti 10.23 ‐ Installazione Excel Windows ‐ Nuova licenza, Update, Rinnovo della licenza**

La versione 10.23 è compatibile con le versioni anteriori e funziona con Excel 365/ 2019/16. Una licenza scaduta può essere riattivata durante 5 giorni (indipendentemente dalla data di scadenza), afinché un *contratto possa essere elaborato, aspetando il rinnovo dalla licenza.*

*Un contratto creato sotto Windows o Mac viene adattato all'altra versione quando aperto con il menu.*

# **1 Container per la cartella programma 'siavtool\_10\_23win' e versioni ulteriori**

*Se la cartella non ancora esiste*: creare una cartella 'siavTool'. Aggiungere la cartella programma alle 'Posizioni attendibili', lanciando Excel senza sia ToolContratti. Nel menu Excel aprire 'File > Opzioni Excel > Centro protezione > Impostazioni Centro protezione':

- ‐ 'Posizioni attendibili > Aggiungere nuova posizione > Considera attendibili anche le sottocartelle di questa posizione'
- ‐ in una rete: 'Consenti posizioni attendibili in questa rete'.
- ‐ Impostazioni delle macro > 'Disabilita tutte le macro con notifica'.

## **2 Nuova licenza e Update**

- a Dezippare la cartella programma 'siavtool 10 23win.zip' e spostar'la come 'siavtool 10 23win' nella cartella 'siavTool'. Non cambiare la struttura dei fili di 'siavtool\_10\_23win'.
- b Update: nel caso di un update una licenza valida come anche i file di testo modello, il calcolo/tasso orario e gli indirizzi *di una versione anteriore sono importati con un clic sulla mouse (vTool2Texi.xlsx, vTool5Std.xlsx e vTool5Adr.xlsx).*
- c La lingua del menu è determinata liberamente scegliando il file programma: vTool\_IT.xlam, vTool\_FR.xlam o vTool\_DE.xlam, per italiano, francese o tedesco.
- d Aprire la cartella programma e creare un alias del file 'vTool\_XX.xlam', secondo la vostra scelta di lingua del menu, spostarlo sul desktop. Lanciare il programma con un doppio click sull'alias. Il menu 'SIA ToolContratti' è adesso integrato nel menu Excel.
- e *Se il programma non avvia*: la cartella programma 'siavool\_10\_23win' con tutti i fili non dev'essere bloccata e lettura e scrittura devono essere autorizzati >> *4 Autorizzazioni lettura e scrittura*.

## **3 Nuova licenza, Update, Rinnovo della licenza: peronalizzare sia ToolContratti**

- a Al primo avvio, il programma è individualizzato entrando le informazioni relativi alla licenza, indicati nella fattura: il codice, il nome della ditta e il luogo devono corrispondere con i dati sulla fattura, osservando le maiuscole e minuscole. I dati relativi alla licenza appaiono a piede di pagina su ogni documento elaborato con sia ToolContratti.
- b Se al primo avvio il dialogo per entrare la licenza non si apre, perché la licenza è ancora valida o per entrare una licenza modificata: menu SIA ToolContratti > Licenza/Update > Licenza.

### **4 Autorizzazioni lettura e scrittura**

Click destra sulla cartella programma > Proprietà:

- 1 > 'Generale > Solo lettura' disattivata,
- 2 > Sicurezza > Autorizzazioni lettura e scrittura' consentiti.
- 3 > vTool\_XX.xlam: click destra > Proprietà: 'Il file è eventualmente bloccato per ragione di sicurezza > Abilitare

# **5 Info SIA 1001/1 und SIA 1001/3: Annessi**

A1 Lista del personale, categorie di qualificazione e tasso orario

A6.PG Pianificazione generale o visione d'insieme di 1 a 4 progetti, secondo il costo dell'opera e / o del tempo impiegato (specialisti)

A6.102 ff 1 a 4 progetti partiali per tutte le discipline

A7 Onorario secondo il tempo impiegato, 1 a 4 progetti partiali, per 1 a 5 planificatori / specialisti A8 Annesso da editare liberamente

### **6 Manuale, Supporto**

‐ Manuale: Menu SIA ToolContratti > Info/Manuale/Supporto' ou 'siavtool\_10\_23win > vtool\_manual\_de.pdf'.

- ‐ Attenzione: non utilizzare l'Add‐in d'ACROBAT, perché modifica il layout di un contratto di maniera irreversibile.
- ‐ FAQ et Support: www.dg‐informatik.ch > Support

26.08.21/10.09.21/24.03.22/01.11.22 dg‐informatik

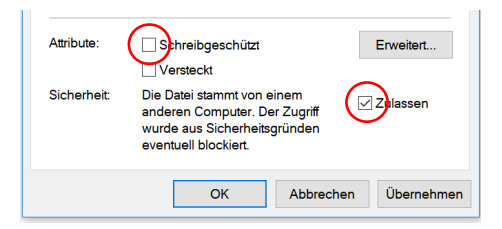